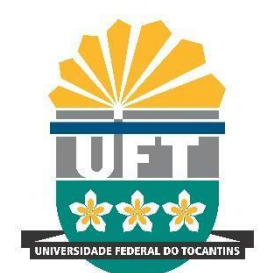

Avenida NS-15, Quadra 109 Norte | Plano Diretor Norte Bloco IV, Reitoria Palmas/TO | 77001-090 (63) 3229-4328 | [www.uft.edu.br/diged](http://www.uft.edu.br/diged) | [diged@uft.edu.br](mailto:diged@uft.edu.br)

## **ORIENTAÇÃO PARA ALTERAÇÕES DE ESTRUTURA ADMINISTRATIVA**

Para os casos de reestruturação administrativa das Unidades do SEI, o Gestor do SEI deverá observar os seguintes casos:

- a) a unidade apenas alterou o nome, sem mudança na estrutura ou alteração de competência, por exemplo: Coordenação de Administração mudou para Coordenação de Administração e Planejamento:
	- Deve-se apenas EDITAR o nome/sigla.
- b) a unidade alterou o nome, com mudança na estrutura administrativa, mas sem mudança de competência, como por exemplo, a unidade era uma coordenação vinculada a uma DIRETORIA e passou a ser uma coordenação vinculada à PRÓ-REITORIA:
	- Deve-se apenas fazer a movimentação e mudança de estrutura hierárquica

(Acessar o SIP>Hierarquias>Montar>Selecionar a unidade>clicar no ícone Alterar unidade na Hierarquia>Realizar a modificação na estrutura da unidade no campo: Unidade Superior na Hierarquia>Salvar)

- c) a unidade mudou de competência, agregando outras já existentes:
	- Deve-se criar uma nova unidade e fazer a migração.
- d) a unidade era um seção ou departamento e se tornou uma diretoria ou coordenação, assim, houve mudança de competência:
	- Deve-se criar uma nova unidade e fazer a migração.

#### ➢ **Os procedimentos que devem ser realização são:**

- a. criação da nova unidade;
- b. migração de dados, usuários e processos, se houver, e
- c. inativação da unidade antiga.

**ATENÇÃO**: Para desativar unidade é necessário que **não exista nenhum processo com andamento aberto** e **nenhum servidor com permissão na unidade.**

# **Para a reestruturação administrativa, siga os seguintes passos:**

01/08/2023

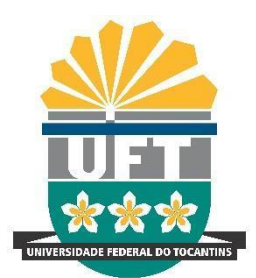

Avenida NS-15, Quadra 109 Norte | Plano Diretor Norte Bloco IV, Reitoria Palmas/TO | 77001-090 (63) 3229-4328 | [www.uft.edu.br/diged](http://www.uft.edu.br/diged) | [diged@uft.edu.br](mailto:diged@uft.edu.br)

## **PASSO 1**: **Criar a nova unidade no SEI**

Responsável: Gestores do SEI

No SIP - Criar a nova unidade

- $\rightarrow$  Criar a nova unidade no SIP;
- $\rightarrow$  Montar a hierarquia no SIP;
- ➔ Cadastrar o endereço e e-mail da unidade no SEI;

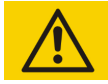

Os procedimentos acima estão constantes na: [ORIENTAÇÃO](https://docs.google.com/document/d/1k6lycQUidvciiBWA5mgWfZzbr_I64KUZ_GZKKVzXMNQ/edit?usp=sharing) PARA CADASTRAR UNIDADES NO SEI

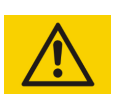

➔ Conceder as permissões aos usuários na nova unidade;

## Os procedimentos acima estão constantes na:

[ORIENTAÇÃO](https://docs.google.com/document/d/15jXhwNSIM4m5K1Jn1ZE659Zb2g6YNlv5bmdLHaXVNl4/edit?usp=sharing) INSERIR USUÁRIO DE UNIDADE NO SEI/UFT

→ No SEI - Entre em Administração>Unidades>Listar"

## ➔ Pesquise a unidade e clique em **Alterar unidade**

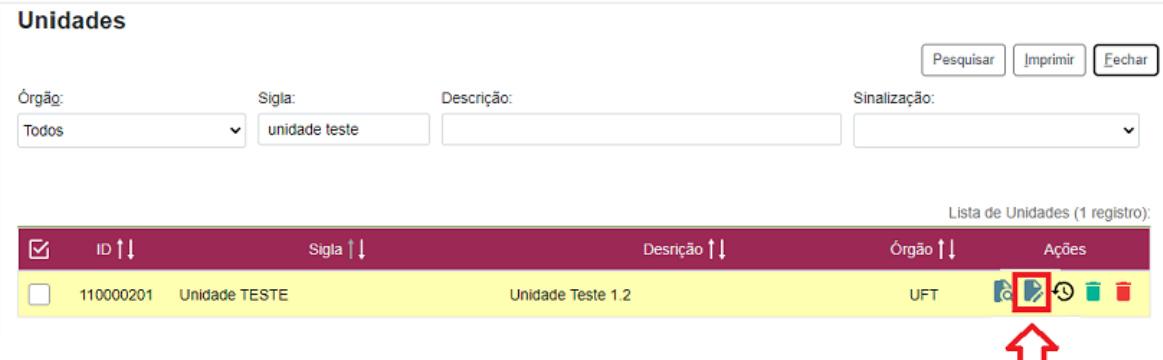

➔ Desmarque o campo "**Disponível para envio de processos**" da unidade que será desativada e clique em Salvar.

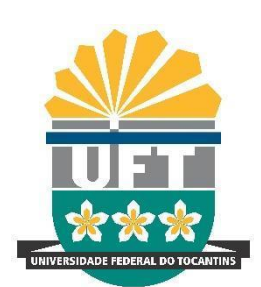

Avenida NS-15, Quadra 109 Norte | Plano Diretor Norte Bloco IV, Reitoria Palmas/TO | 77001-090 (63) 3229-4328 | [www.uft.edu.br/diged](http://www.uft.edu.br/diged) | [diged@uft.edu.br](mailto:diged@uft.edu.br)

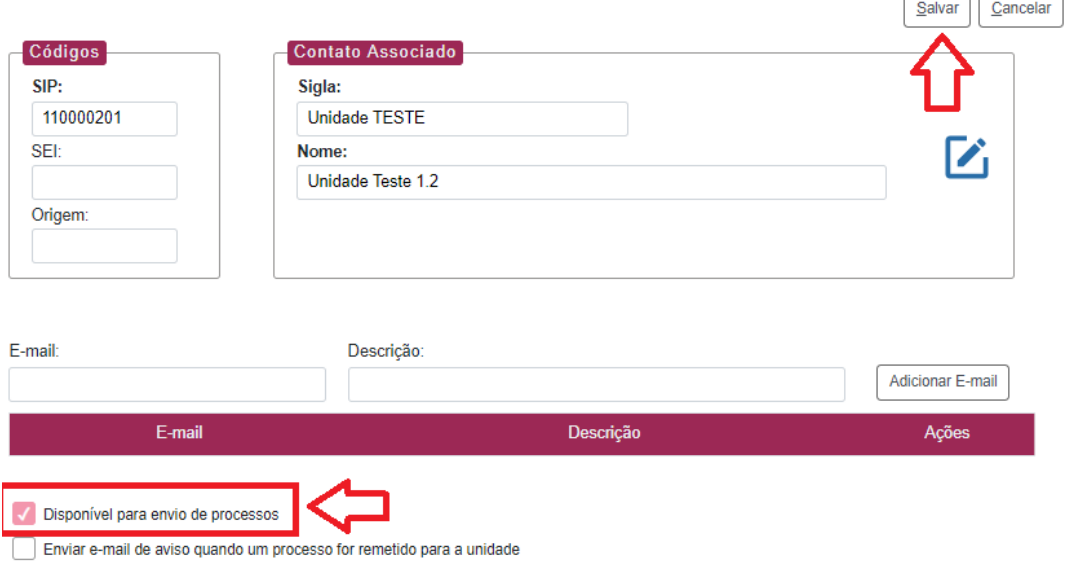

## **PASSO 2: Verificação e gestão da caixa de entrada da unidade**

Responsável: usuário(s) da unidade que será desabilitada

**ATENÇÃO**: Os Gestores do SEI devem informar ao responsável pela unidade, que será desabilitada, que haverá um prazo (30 dias) para a verificação e conclusão dos procedimentos abaixo:

- ➔ Verificar se existe processo sobrestado:
	- a. Remover sobrestamento e tramitar para a nova unidade.
	- b. Na nova unidade, sobrestar o processo novamente.
- ➔ Processos recebidos com retorno programado:
	- a. O processo deve ser tramitado para as duas unidades, a nova unidade e para a unidade que determinou o retorno programado.
- ➔ Verificar os Blocos de Reunião:
	- a. Concluir os blocos de reunião;
	- b. Criar novos blocos de reunião na nova unidade.

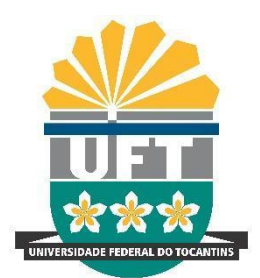

Avenida NS-15, Quadra 109 Norte | Plano Diretor Norte Bloco IV, Reitoria Palmas/TO | 77001-090 (63) 3229-4328 | [www.uft.edu.br/diged](http://www.uft.edu.br/diged) | [diged@uft.edu.br](mailto:diged@uft.edu.br)

- ➔ Verificar os Blocos de Assinatura:
	- a. Concluir os blocos de assinatura na antiga unidade;
	- b. Criar blocos de assinatura na nova unidade.

#### **ATENÇÃO**:

- É atribuição do responsável pela unidade observar em quais fases os processos se encontravam no ponto de controle e adequá-los na nova unidade.
- ➔ Observar os marcadores e anotações que estão ativos na unidade antes de desativar a unidade antiga, pois eles não serão migrados.
- ➔ Tramitar todos os processos para a nova unidade, se necessário, os processos que estejam em blocos internos.
- ➔ Verificar a existência de processo sigiloso; Este deve ser classificado em restrito>Tramitado para nova unidade> reclassificado em Sigiloso

**ATENÇÃO**: **NÃO** deverão ser tramitados processos que contenham documentos **sem assinatura**, caso existam, os documentos devem ser excluídos dos processos ou assinados, pois ao serem tramitados o documento sem assinatura ficará visível na árvore do processo, CONTUDO não ficarão visíveis o conteúdo do documento na nova unidade.

## **PASSO 3: Migrar dados da antiga unidade automaticamente para a nova unidade.**

Responsável: Gestor do SEI

#### **ATENÇÃO 1**:

Somente realizar a migração de dados automática após a unidade concluir os procedimentos manuais de migração. Converse sempre com a unidade que está sendo reestruturada antes de iniciar qualquer ação de migração no SEI.

#### **ATENÇÃO 2**:

- Antes de migrar os dados do **bloco interno** e do **acompanhamento especial**, verificar se na nova unidade será necessária a utilização dos processos que estejam em bloco e no acompanhamento especial.
- Caso seja necessário, deve-se reabrir os processos do bloco interno e enviar para a nova unidade.

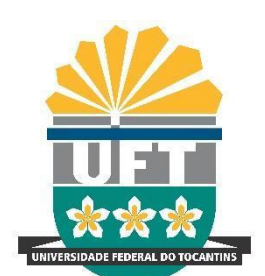

Avenida NS-15, Quadra 109 Norte | Plano Diretor Norte Bloco IV, Reitoria Palmas/TO | 77001-090 (63) 3229-4328 | [www.uft.edu.br/diged](http://www.uft.edu.br/diged) | [diged@uft.edu.br](mailto:diged@uft.edu.br)

No caso do acompanhamento especial, somente seria possível reabrir os processos que já estiveram na unidade para realização da tramitação para nova unidade, pois como já sabemos, no Acompanhamento podem ser colocados processos que nunca tramitaram pela unidade, nestes casos os processos migrariam automaticamente pela ferramenta pois eles seriam apenas para acompanhamento mesmo.

#### **ATENÇÃO 3**:

**Migrar Dados da Unidade** 

- Realizar a MIGRAÇÃO DE DADOS, **pois os processos só podem ser reabertos em unidades por onde tramitou**. Caso não seja feito isso, os usuários não conseguirão reabrir o processo na nova unidade.
- → No SEI Clicar em Administração >Unidades e clicar em Migrar Dados:

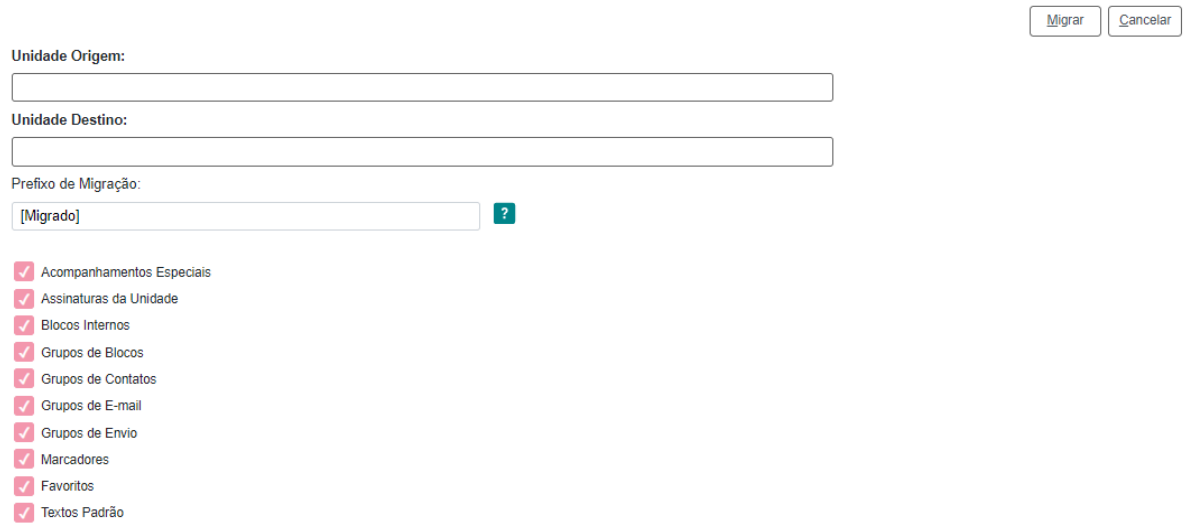

- → Na tela Migrar Dados da unidade preencher os seguintes campos:
	- a. Unidade Origem: preencher a unidade de origem (aquela que será desativada).
	- b. Unidade de Destino: preencher a unidade de destino (a que está sendo criada).
	- c. Selecionar os dados que deverão ser migrados automaticamente para a nova unidade.

d. Migrar: Após a inserção dos dados, clicar no botão Migrar para conclusão do procedimento.

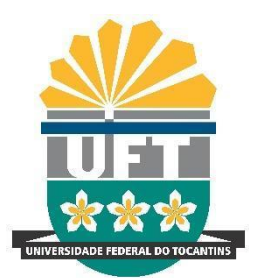

Avenida NS-15, Quadra 109 Norte | Plano Diretor Norte Bloco IV, Reitoria Palmas/TO | 77001-090 (63) 3229-4328 | [www.uft.edu.br/diged](http://www.uft.edu.br/diged) | [diged@uft.edu.br](mailto:diged@uft.edu.br)

## **PASSO 4: Desativar a antiga unidade.**

Responsável: Gestor do SEI

O que será feito:

- Retirar as permissões dos usuários da unidade
- Excluir a unidade da hierarquia
- Desativar a unidade
- ➔ No SIP Clicar em **Permissões** > **Administradas**.
- ➔ Na tela **Permissões Administradas** o gestor deverá pesquisar os usuários com permissões na unidade que será desativada. Após o sistema listar os usuários, na coluna **Ações** é possível **excluir as permissões dos usuários**.
- → Após o concluir o procedimento acima, excluir a unidade da hierarquia. Clicar em **Hierarquias** >**Montar**.
- ➔ Selecionar a Hierarquia e digitar a Unidade da Ramificação, aguardar a resposta do sistema e escolher uma.
- → Selecionar o ícone para excluir a unidade da hierarquia.

#### **Montar Hierarquia**

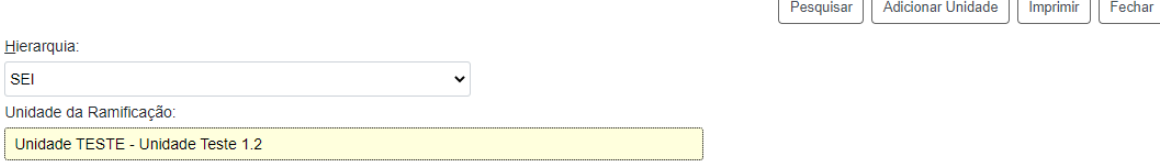

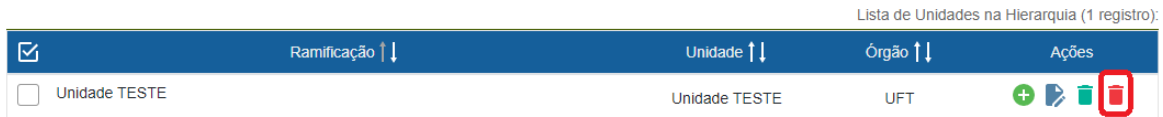

- → Após retirar a unidade da hierarquia, esta deverá ser desativada.
- → Clicar em Unidades>Listar>Fazer a pesquisa da unidade que será desativada> Clicar no ícone "Desativar Unidade", conforme imagem abaixo:

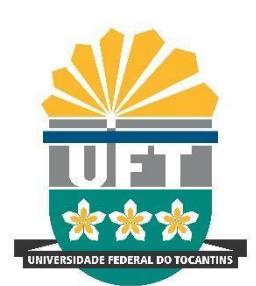

Avenida NS-15, Quadra 109 Norte | Plano Diretor Norte Bloco IV, Reitoria Palmas/TO | 77001-090 (63) 3229-4328 | [www.uft.edu.br/diged](http://www.uft.edu.br/diged) | [diged@uft.edu.br](mailto:diged@uft.edu.br)

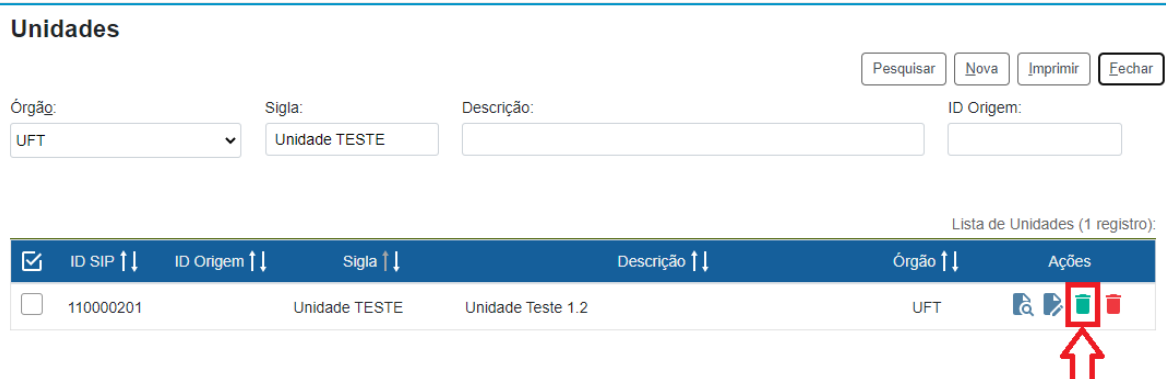

**Prontinho…Unidade desativada com sucesso!**